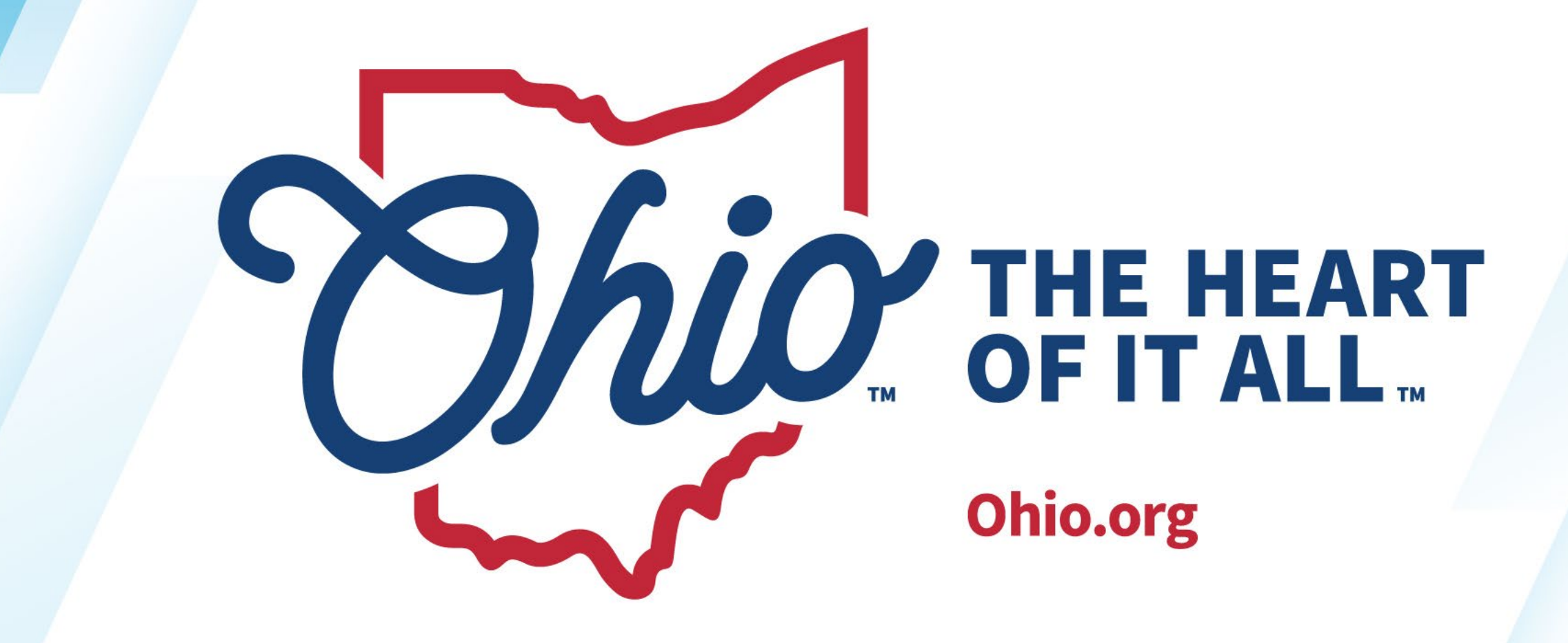

#### **OHIO DISTRICT DATA EXCHANGE (ODDEX)**

New EMIS Coordinator Training April 2024

**TERESA WILLIAMS**

*Project Manager*

State Software Development Team (SSDT)

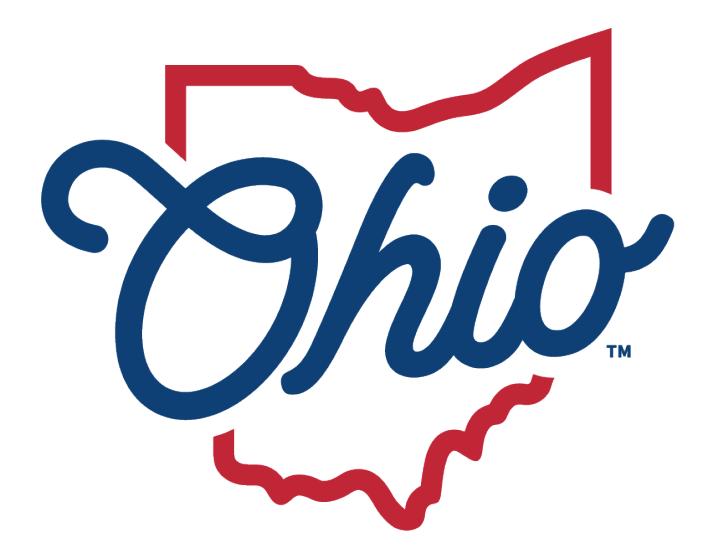

#### **Department of Education & Workforce**

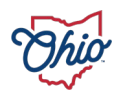

## **Topics**

- Access
- Documentation
- Landing Page
- Student Cross Reference (SCR)
- Student Claiming Module (SCM)
- Records
- School Options Enrollment System (SOES)
- College Credit Plus (CCP)
- Tuition
- Grad
- Child Nutrition Direct Certification (CNDC)
- Calendar
- Setup
- Helpful Hints
- Questions

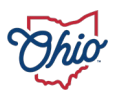

#### **Access, 1**

#### Access is granted based on OEDS roles

- OEDS administrator assigns roles
- ODDEX tile will be available on OH|ID portal page
- Wiki page roles document
	- https://mcoecn.atlassian.net/l/cp/cVb2mJ8w

#### **SOES: Community School Enrollments**

SOES is used by resident districts to review the enrollment of community school students. Re comment, or escalate a student indicating that additional documentation or other information students they are educating. SOES Module Documentation

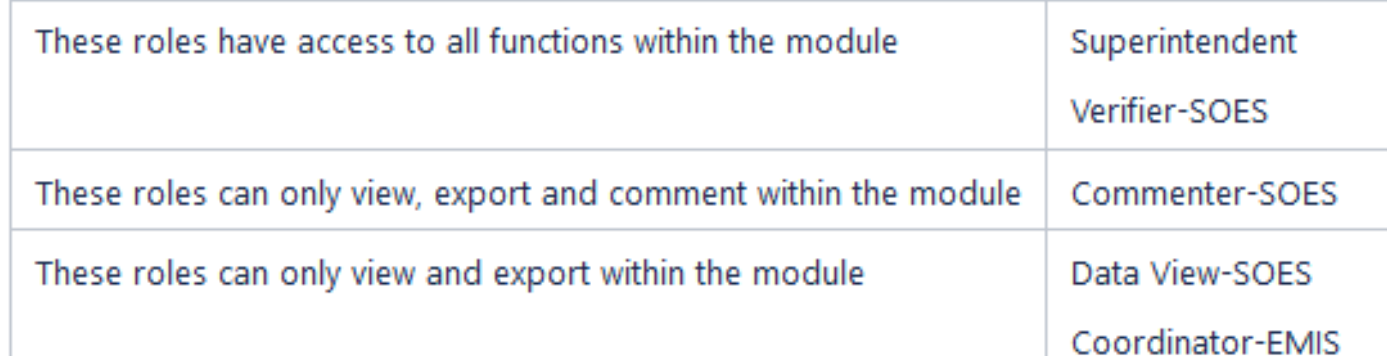

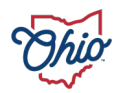

#### **Access, 2**

- OH|ID authentication
	- User logs into OH|ID account
	- Selects ODDEX tile
	- Directed to ODDEX Landing page
		- Options available are dependent on the OEDS roles assigned
- EMIS Coordinator, Superintendent, Treasurer will have default access to most modules based on their position in the district

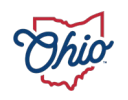

### **Documentation, 1**

Click on *Help* link on each module or options screen

- A separate page opens to provide documentation pertaining to the portion of the ODDEX application one is in
- Specific subject matter

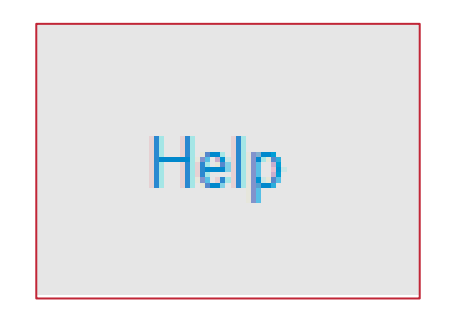

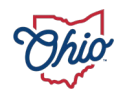

## **Documentation, 2**

#### • Full set of documentation available using ODDEX Help link or using this URL

• https://mcoecn.atlassian.net/l/cp/MfCiCdms

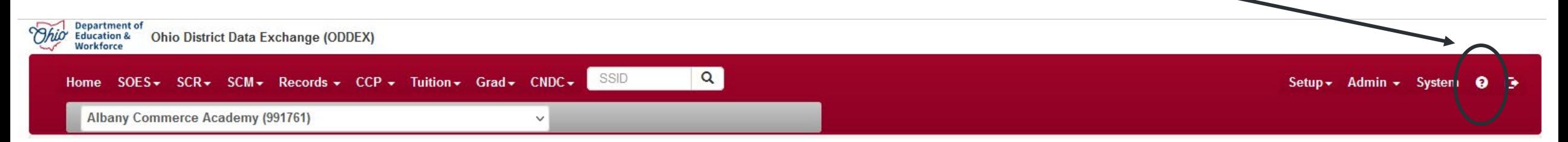

#### • Department's website

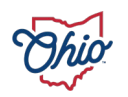

# **Landing Page, 1**

- Provides quick access to data
- Grid differs depending on the roles and district type
- Use *Show* link to expand various sections of grid
- All counts are hyperlinks to selected groups of data
- Announcements or Alerts are seen by all

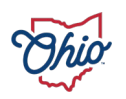

# **Landing Page, 2**

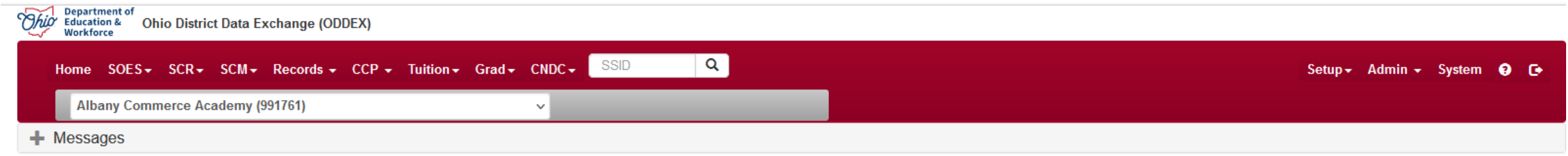

**SCR Enrollment Comparisons Hide** 

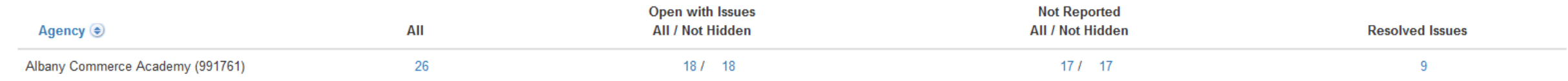

**SCM Student Claiming Show** 

**SOES Educating LEA Summary** Show

**Calendar Review Summary** Show

Child Nutrition Direct Certification Summary Show

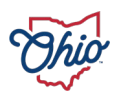

## **Student Cross Reference, 1**

- Means to see current & past enrollment data about students your IRN has reported
	- Meets 30-day enrollment reporting rule
- Means to see students your district has claimed
	- Icon disappears after reported to SCR
	- Cannot view your student claimed by other IRNs
		- Use selection from SCM

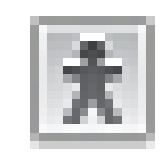

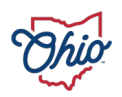

## **Student Cross Reference, 2**

• Selection from navigation bar includes students, conflicts and Not Reported/Mismatched

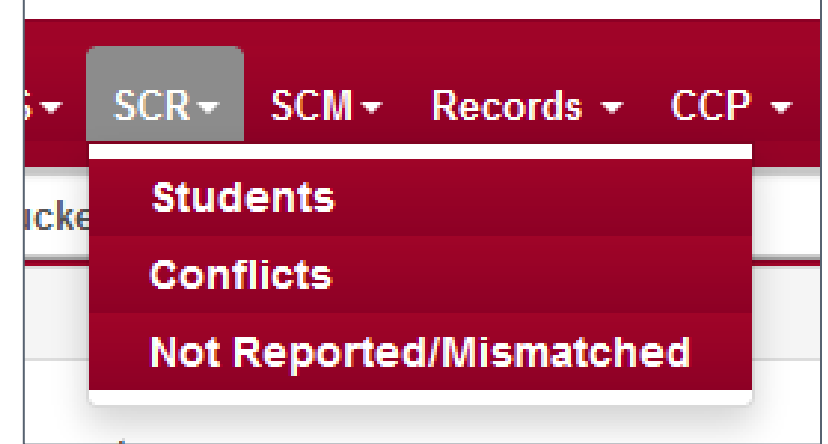

• Exclude inactive is default from navigation bar

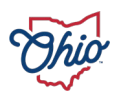

## **Student Cross Reference, 3**

- Conflicts summary listing by student
- Not Reported/Mismatched listing by conflict
- Export options
	- Best to narrow selections
- Once data is reported, it never is deleted

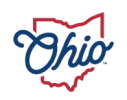

Conflicts that could be generated nightly by Rules

- (EPCT) Percent of time is over 100%–**Impacts funding**
- (WTIC) Withdrawn to IRN
- (WTNY) Withdrawn to IRN Next Year
- (RFIC) Received from IRN
- (STIC) Sent to IRN
- (AFIC) Admitted from IRN
- (AFPY) Admitted from IRN Prior Year
- Department Documentation
	- EMIS > Documentation > EMIS Validation and Report Explanations > Student Cross Reference (SCR) Conflicts

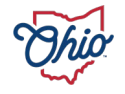

• Conflicts also include the Not Reported/Mismatched

- Indicates entity is pointing to a student at your IRN and your IRN has missed reporting the student entirely or an error in reporting something about the student
- OR the other entity has incorrect data
- May not see student name for these
- **Will not** flag every conflict on a student as the Department may identify
	- FTE Detail report may not match ODDEX

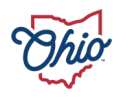

- Click on conflict code to see grids of data your district reported and data 1 or more other districts reported
	- Screen for data grids will open
	- User can hide conflict as needed
	- User can comment on conflict as needed
	- Unreported student icon
- Click on SSID to see only the data your district submitted
	- Student detail screen will open if data has been reported by your IRN

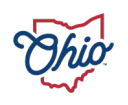

- Conflicts get resolved when changed data gets submitted to SCR by one or more of the districts involved in conflict
	- Indicated by a strikethrough
	- Conflicts are not deleted once resolved
	- Conflicts get reported to the Department

#### • Selection options

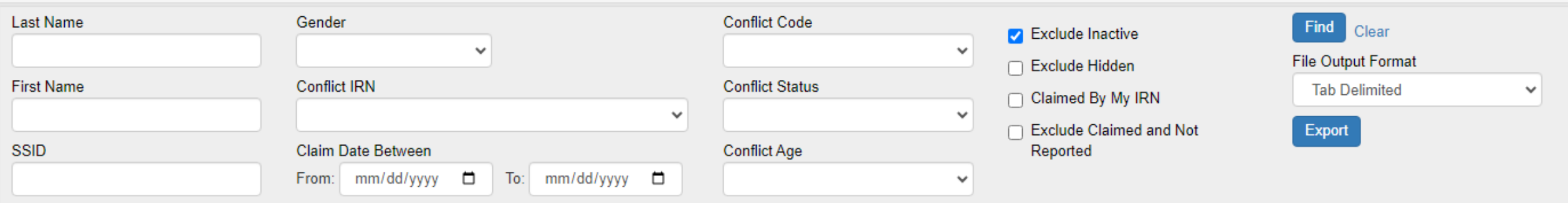

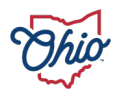

- Districts can claim students who will be enrolling • Claiming entity has access to historical data sooner
- Must know 4 required pieces of data
	- Last name
	- First name
	- Date of birth
	- Gender

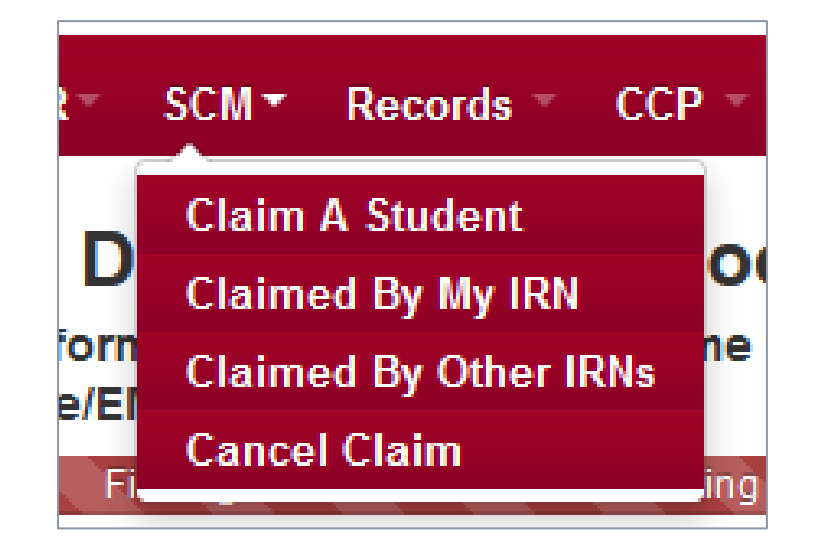

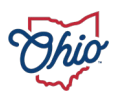

- One other piece of data required
	- Prior district and year attended *or*
	- SSID
- Optional data
	- Middle name or initial
	- Prior Math or ELA teacher
		- Used to determine multiple matches
		- Not often needed

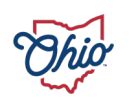

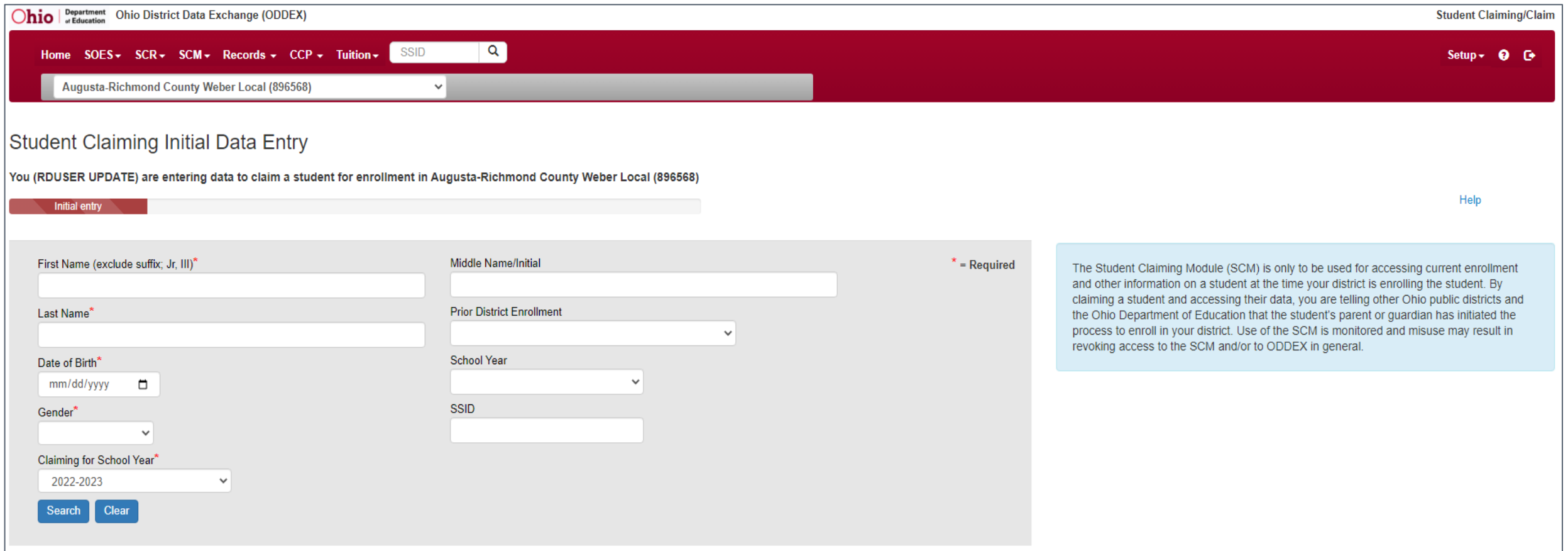

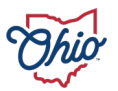

- Similar name searching
	- First name only
- Cannot claim a student already enrolled at your district
- Not all initiated claims will be a match
- Several confirmation points are required
- SSID is not provided for student until enrollment claim is successful

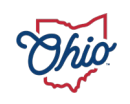

#### After a single match is found

- Must enter a projected enrollment date
- Must enter a projected enrollment type
- Resident of claiming district or not

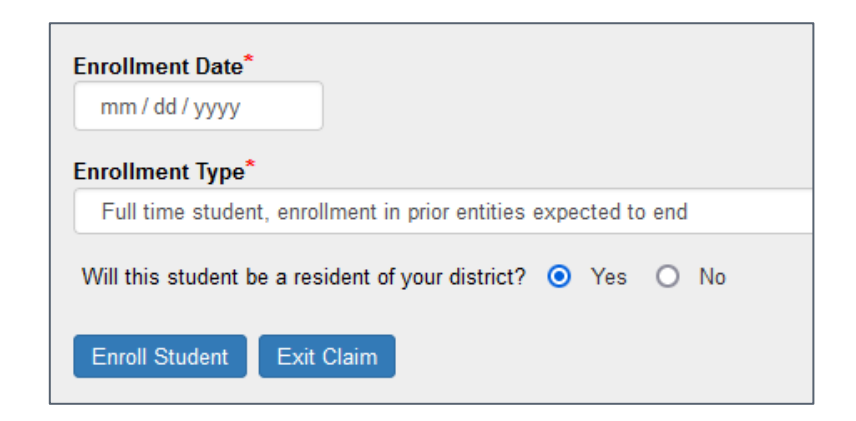

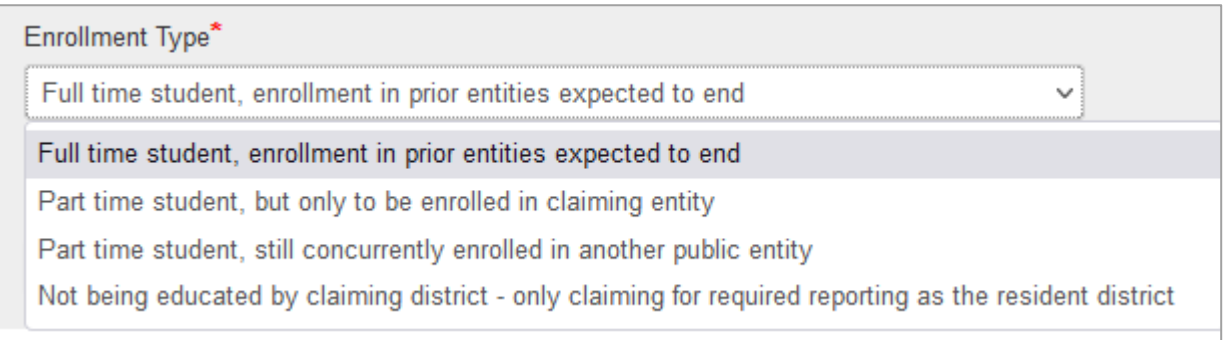

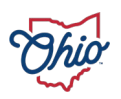

Successful claim of student provides

- Full access to Enrollment History, Assessments, Grad Cohort, Special Education tabs, Special Ed Grad Required
	- Must have OEDS roles to access these data points
- Claimed by my IRN provides link to Records

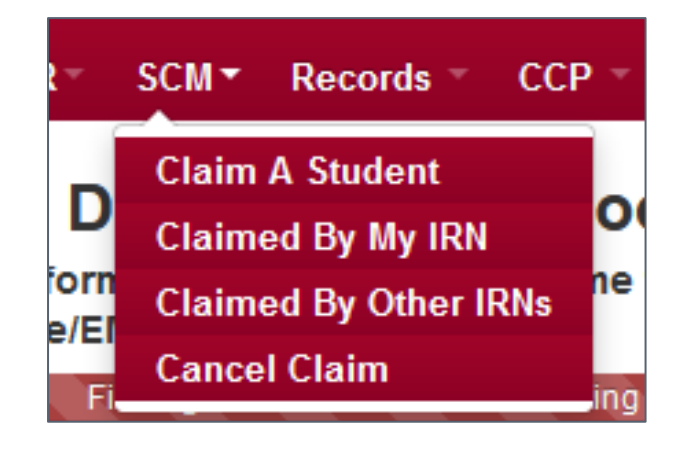

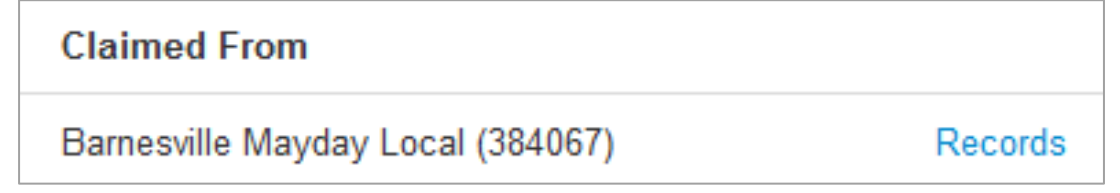

**22**

#### • Successful claim, continued

- Also visible in SCR claiming district's data with 'claim' indicators
	- Removed once reported thru SCR
	- Actual enrollment date is populated with admission date
- Claimed by other IRNs
- Students are included in SCR conflict checking

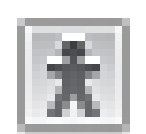

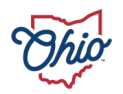

#### Successful claim screen

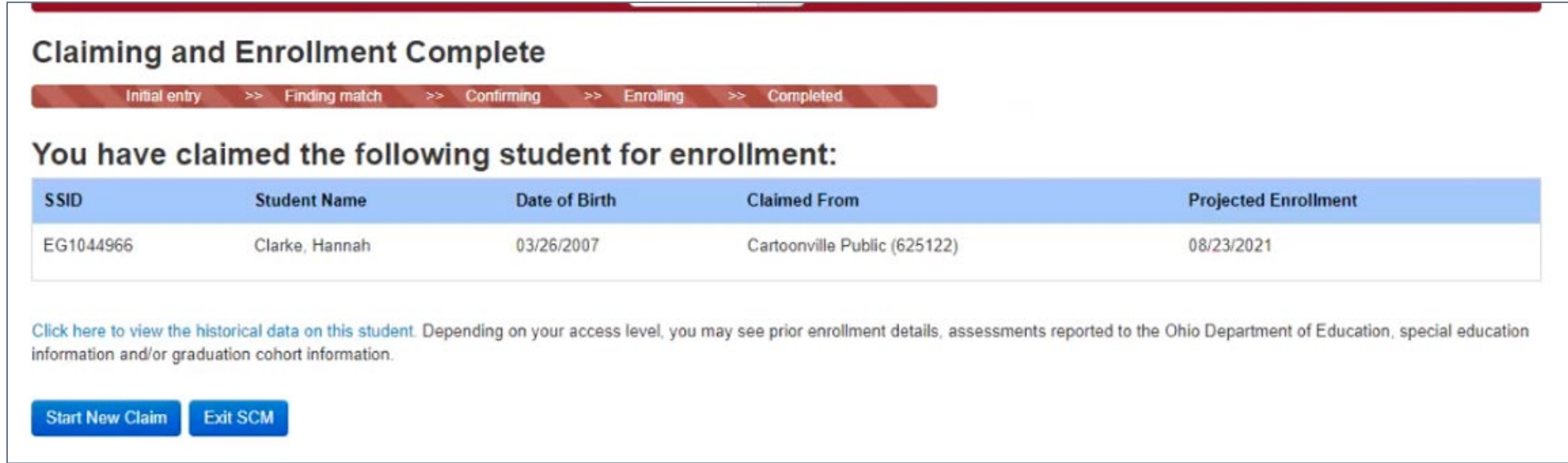

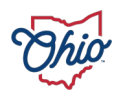

#### • Selections based on Claimed by my IRN

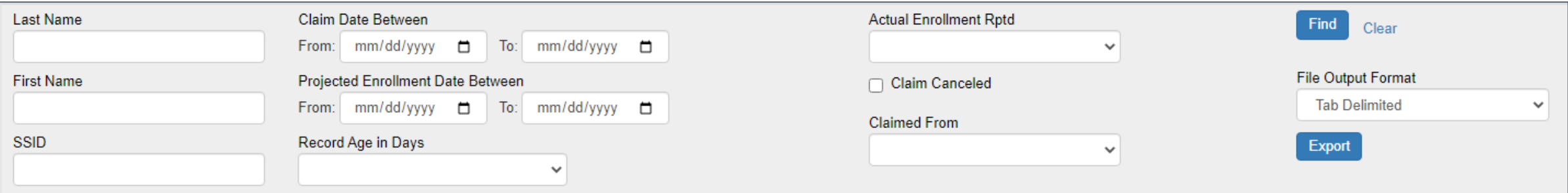

#### • Selections based on Claimed by other IRNs

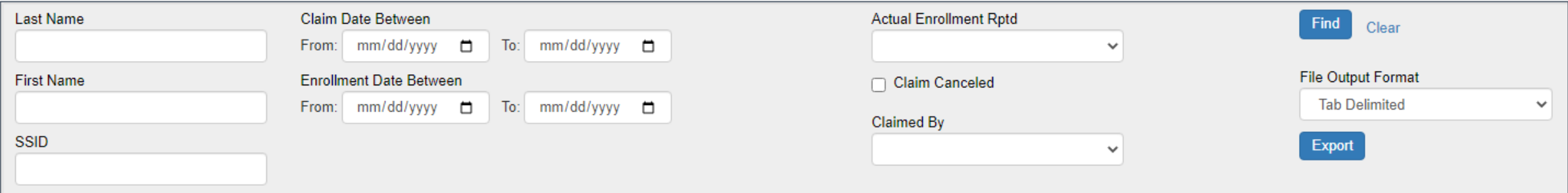

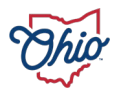

- Limited users can cancel claims made by others
	- Cancel reason is required

Cancel Reason\* v **Incorrect Match** Never Attended **Claimed In Error** 

- Notes can be entered
- Cancelled records become inactive, displayed with a strikethrough
- Details of student claiming activity are sent to the Department for monitoring

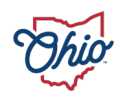

#### Post Claiming

- Report student thru SCR when actually enrolled
	- If a 'no show' cancel claim
	- Once reported in SCR student no longer shows as claimed
- All SCR reported data replaces what was entered during the claim process

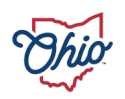

## **Records, 1**

- Provides current and historical data for any SSID your IRN has reported
- Provides current and historical data for any SSID your IRN has claimed with SCM
- Dropdown provides 4 options
	- Single Student
	- Bulk Export

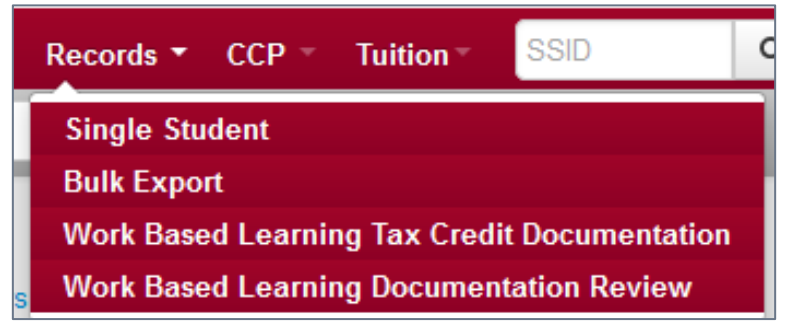

- Work Based Learning Tax Credit Documentation
- Work Based Learning Documentation Review

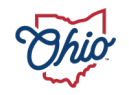

## **Records, 2**

Single Student

- History All data submitted to SCR goes to this tab
	- Enrollment records thru withdrawn date + next enrollment
	- Additional data appears in separate box
- Special Education
	- Special Education Grad Required from link
- Assessments
- Grad Cohort
	- Not just data your IRN has reported
- Tabs visible will vary based on OEDS roles and data student has

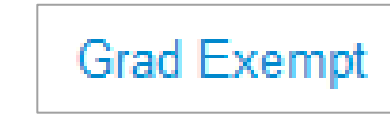

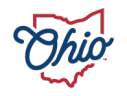

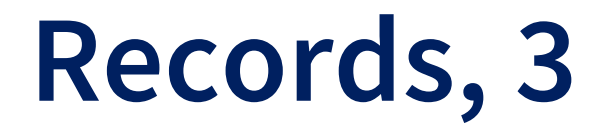

#### Single Student summary listing

- Provides ability to export; includes SSID, Name, DOB
- Useful other places

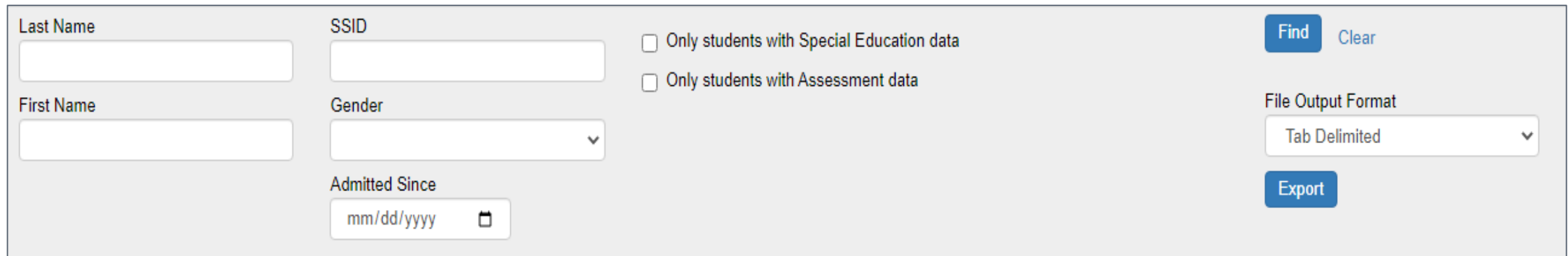

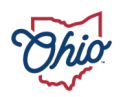

### **Records, 4**

#### Single Student Example

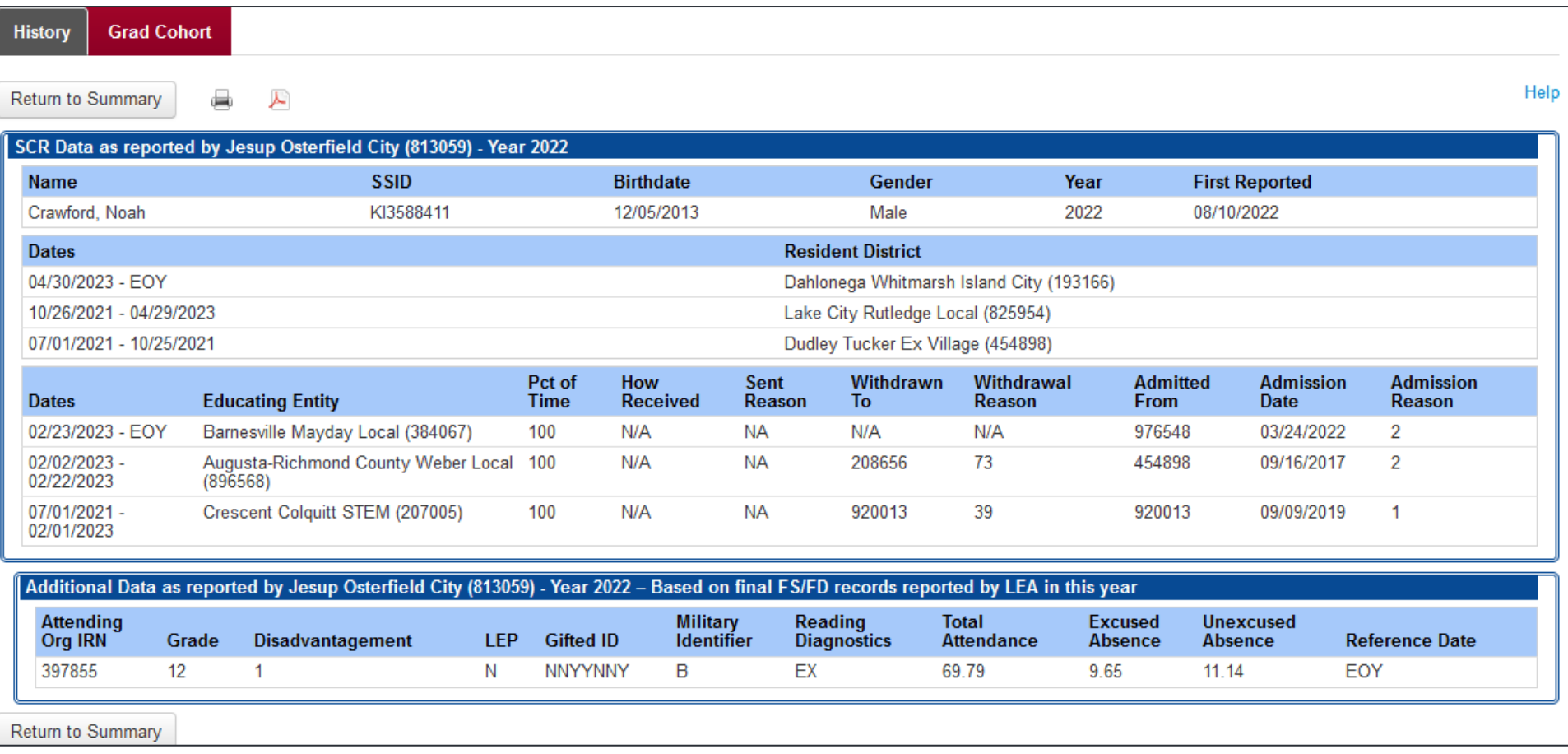

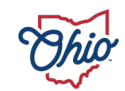

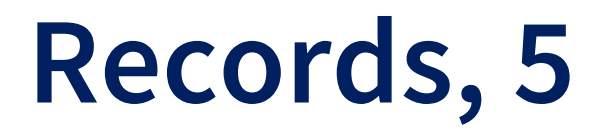

#### Bulk Export – Details on screen explaining requirements

• Allows district to export groups of special education students

#### **Special Education Extract**

The bulk export option provides a means for an LEA to mass export data for any given number of students at one time.

Usage of this option will require the user to create a comma separated value (CSV) file containing a listing of the student SSIDs one wishes to export data for. The CSV file may be generated in any manner, including using ODDEX. The SSID must be the first field found within the CSV file.

Once the CSV file is created, the user will click the 'Choose File' / 'Browse' button and browse to locate the file they wish to use, then click on the upload. The resulting export will be found in their browser's defined

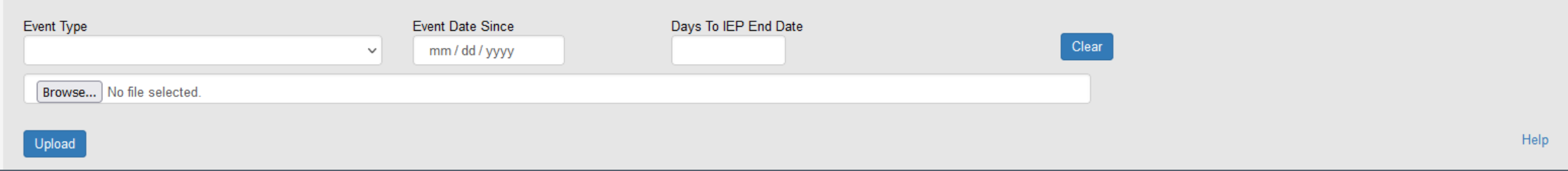

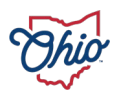

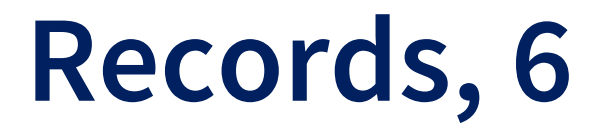

#### Bulk Export

• Allows districts to export groups of test scores in flat file format

#### **Assessment Extract**

The bulk export option provides a means for an LEA to mass export data for any given number of students at one time.

Usage of this option will require the user to create a comma separated value (CSV) file containing a listing of the student SSIDs one wishes to export data for. The CSV file may be generated in any manner, including using ODDEX. The SSID must be the first field found within the CSV file. The assessment export allows for an optional local ID as well. The local ID must be the second field with a comma separating the two.

Once the CSV file is created, the user will click the 'Choose File' / 'Browse' button and browse to locate the file they wish to use, then click on the upload. The resulting export will be found in their browser's defined

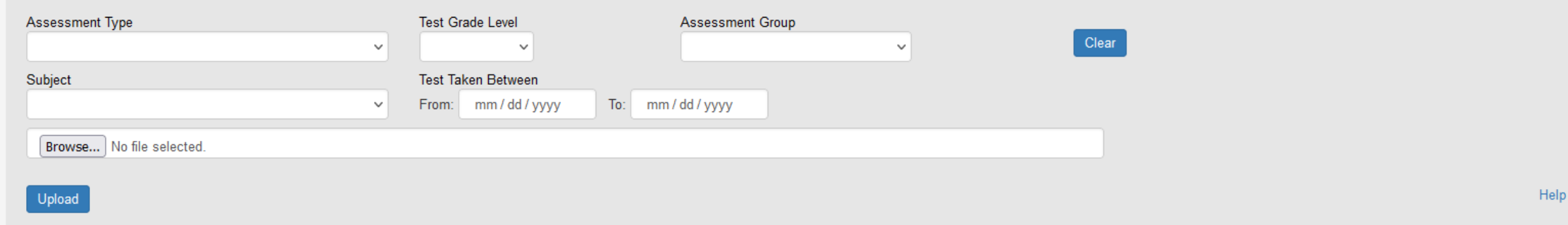

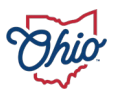

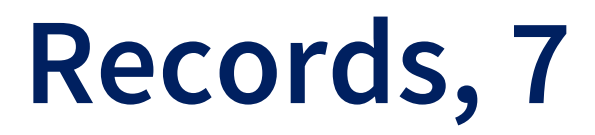

#### Bulk Export, continued

#### • Allows districts to export Grad Cohort data for students

#### **Grad Cohort Extract**

The bulk export option provides a means for an LEA to mass export data for any given number of students at one time.

Usage of this option will require the user to create a comma separated value (CSV) file containing a listing of the student SSIDs one wishes to export data for. The CSV file may be generated in any manner, including using ODDEX. The SSID must be the first field found within the CSV file. The Grad Cohort export allows for an optional cohort year as well. The cohort year must be the second field with a comma separating the two.

Once the CSV file is created, the user will click the 'Choose File' / 'Browse' button and browse to locate the file they wish to use, then click on the upload. The resulting export will be found in their browser's defined

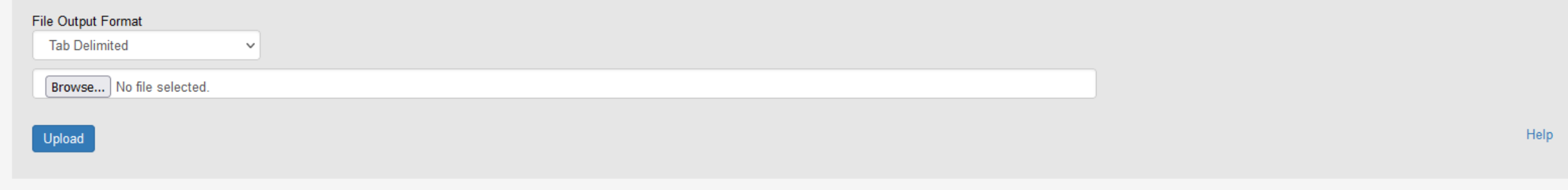

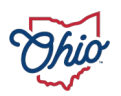

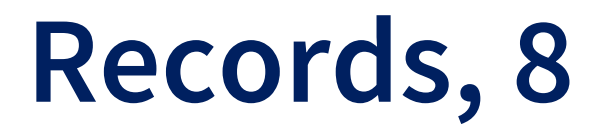

#### Bulk Export, continued

• Allows districts to export Special Ed Grad Required data

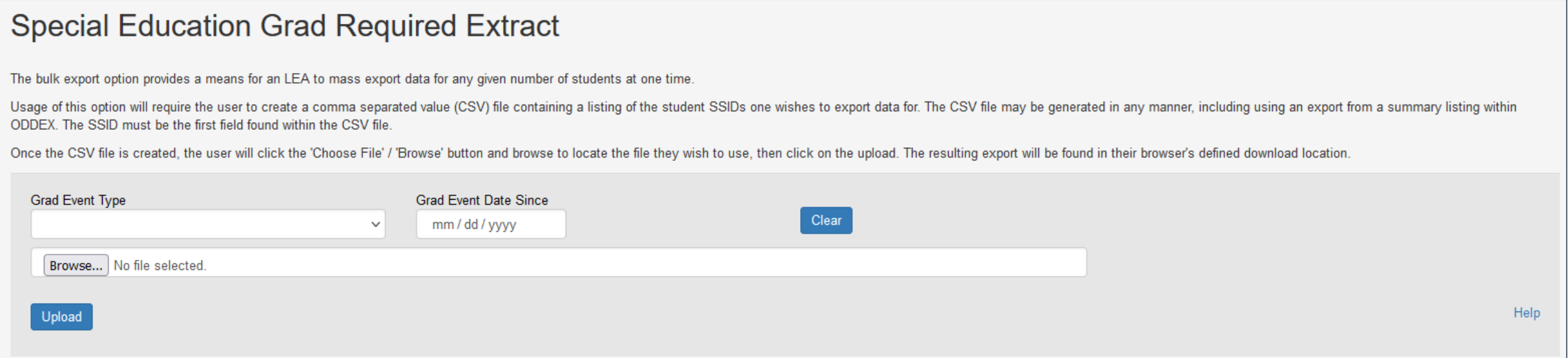

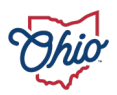

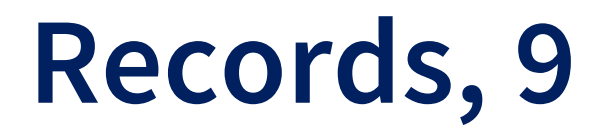

Work Based Learning (WBL)

- Some employers get tax credit for work-based learning student workers
	- Documentation is required
	- Can be generated by district
	- Provided to student/parent
		- Provided to employer

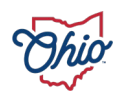
### **Records, 10**

Work Based Learning (WBL), continued

- Each document attempt is assigned a unique 10-digit Document ID
	- Used to identify the documentation along with student name
	- No SSIDs included
- Qualifying courses
	- V% courses and CTE-26 approved
- Program of concentration/pathways list
	- Only those CTE-26 approved

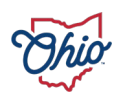

#### **Records, 11**

#### Work Based Learning (WBL), continued

• User selects student and qualifying courses displayed

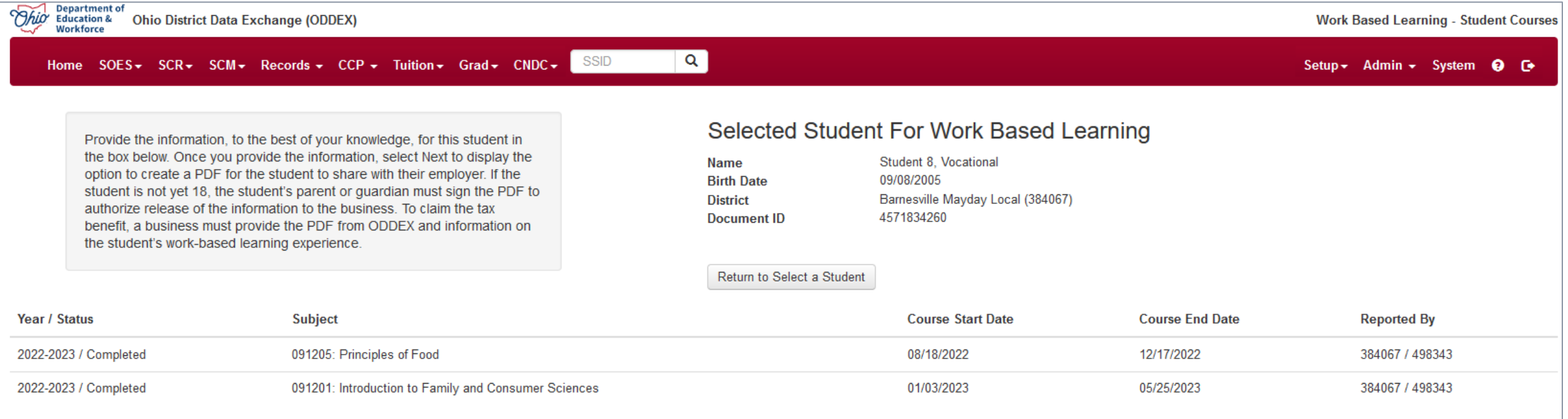

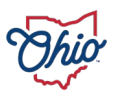

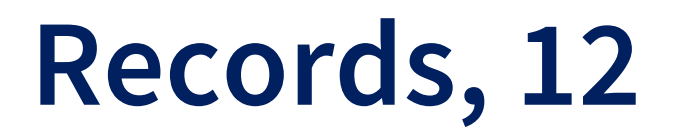

#### Work Based Learning (WBL), continued

- User Interface Input
	- Select Pathway
	- Enter Local Program Name
	- Select 1 check box

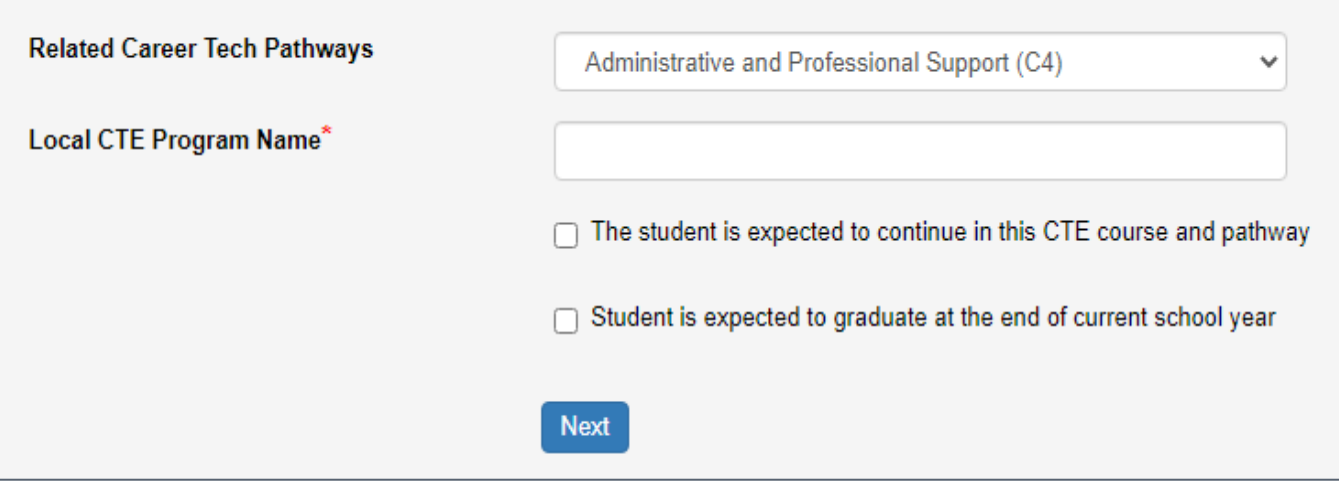

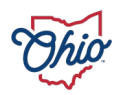

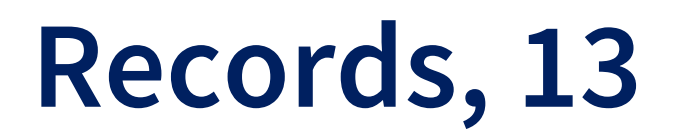

Work Based Learning (WBL), continued

- User can generate optional PDF
- Will include
	- FERPA information
	- Parent/Guardian signature as needed
- All details about certificate are sent to the Department
	- Verifications completed

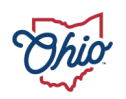

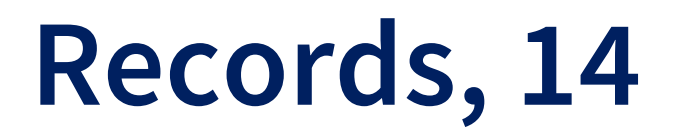

#### Work Based Learning (WBL), continued

• Users can Review all Documentation created for WBL

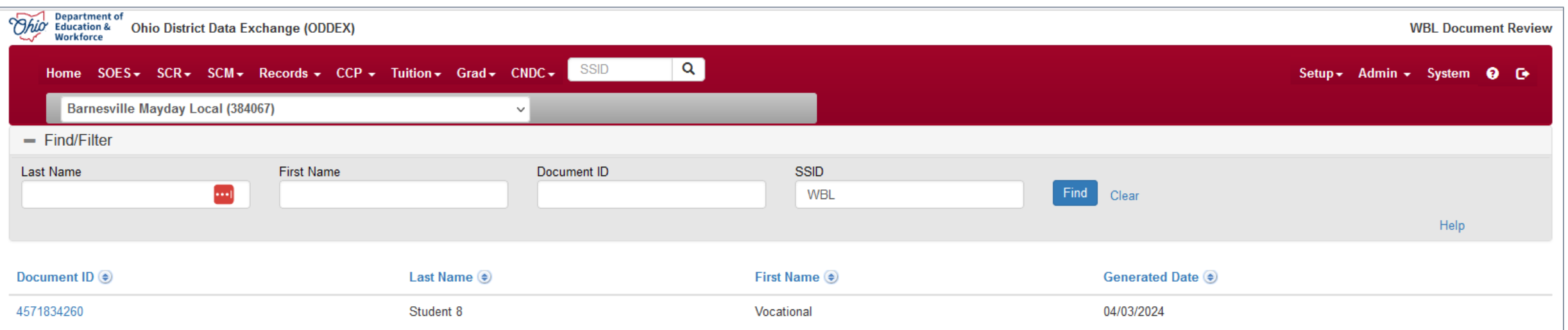

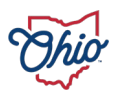

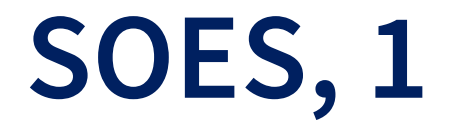

- Resident districts can view students attending a community school
- Community schools submit data for enrollments to ODE
- Small portion is sent to SSDT for ODDEX
	- Only what is needed for SOES data viewing
		- Monday Thursday & Saturday
		- Specific start date changes on Friday only
	- Derived enrollment start date
		- Later of 3 dates: FS/FD start date, admission date, school year begin date from calendar data

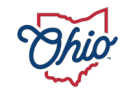

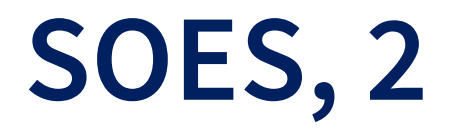

- Community schools can submit contact data
	- Merged with enrollments based on effective start date
- Comments can be added to any review
- Documents can be uploaded
- Inactive records show with a strikethrough

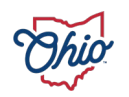

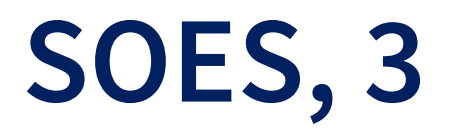

#### • Selection options Resident District

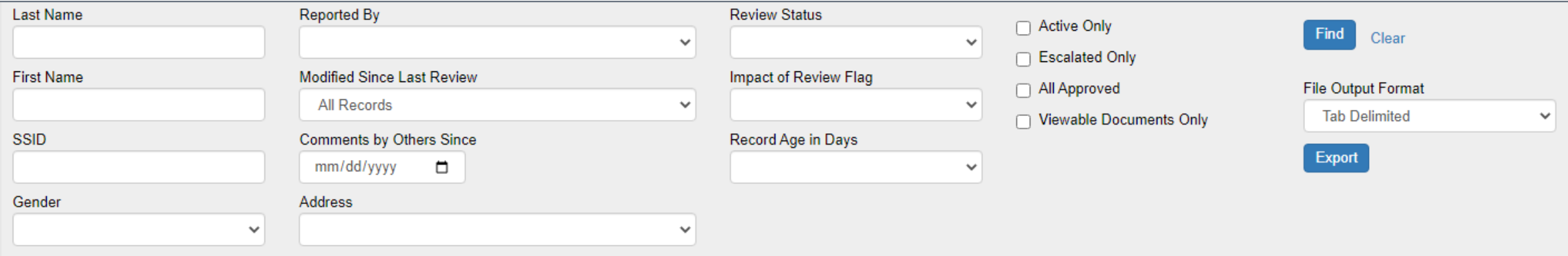

#### • Selection options Community/Educating District

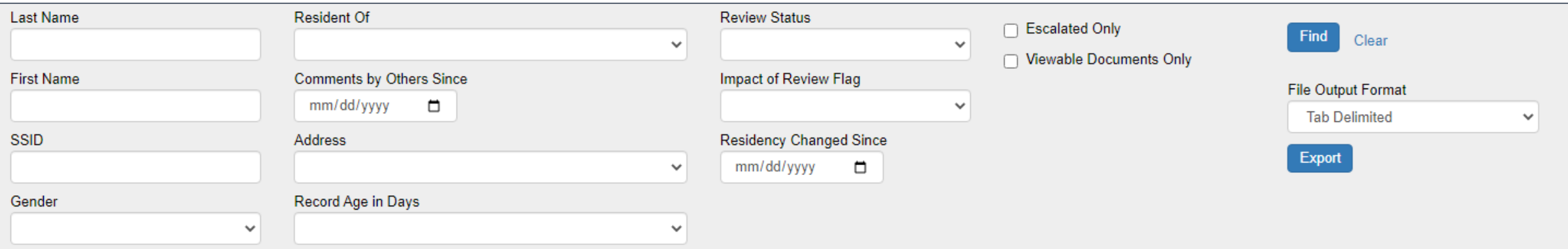

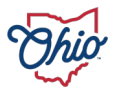

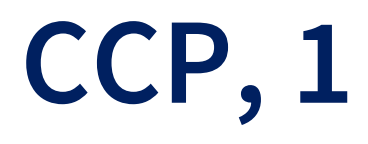

- Lists courses as reported by the Higher Ed Institutes
	- May include course reported by district but not by college
- Payment Responsibility section assists in determination of who pays for courses
- K-12 Reported Data
	- All courses as reported by LEA
	- Reference point

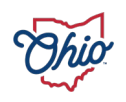

## **CCP, 2**

Resident districts review the student/course

- Flag or approve for payment
	- Data provided may determine district action
	- Age out in 45 days with no activity
- 45 day timer resets when data updates occur
	- Reflected by Last Update Date
	- Only specific elements impacted
- Flags get sent to the Department

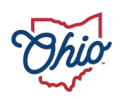

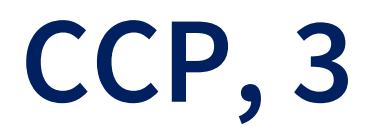

Agreements as reported by the Higher Ed Institute

- Review needed
- Negotiated credit hour rate is stated
- Per combination of delivery method and term
- Not all districts have specific agreements, may be default statewide rate

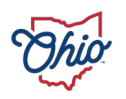

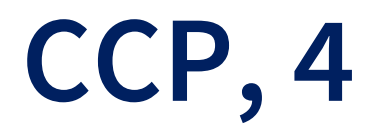

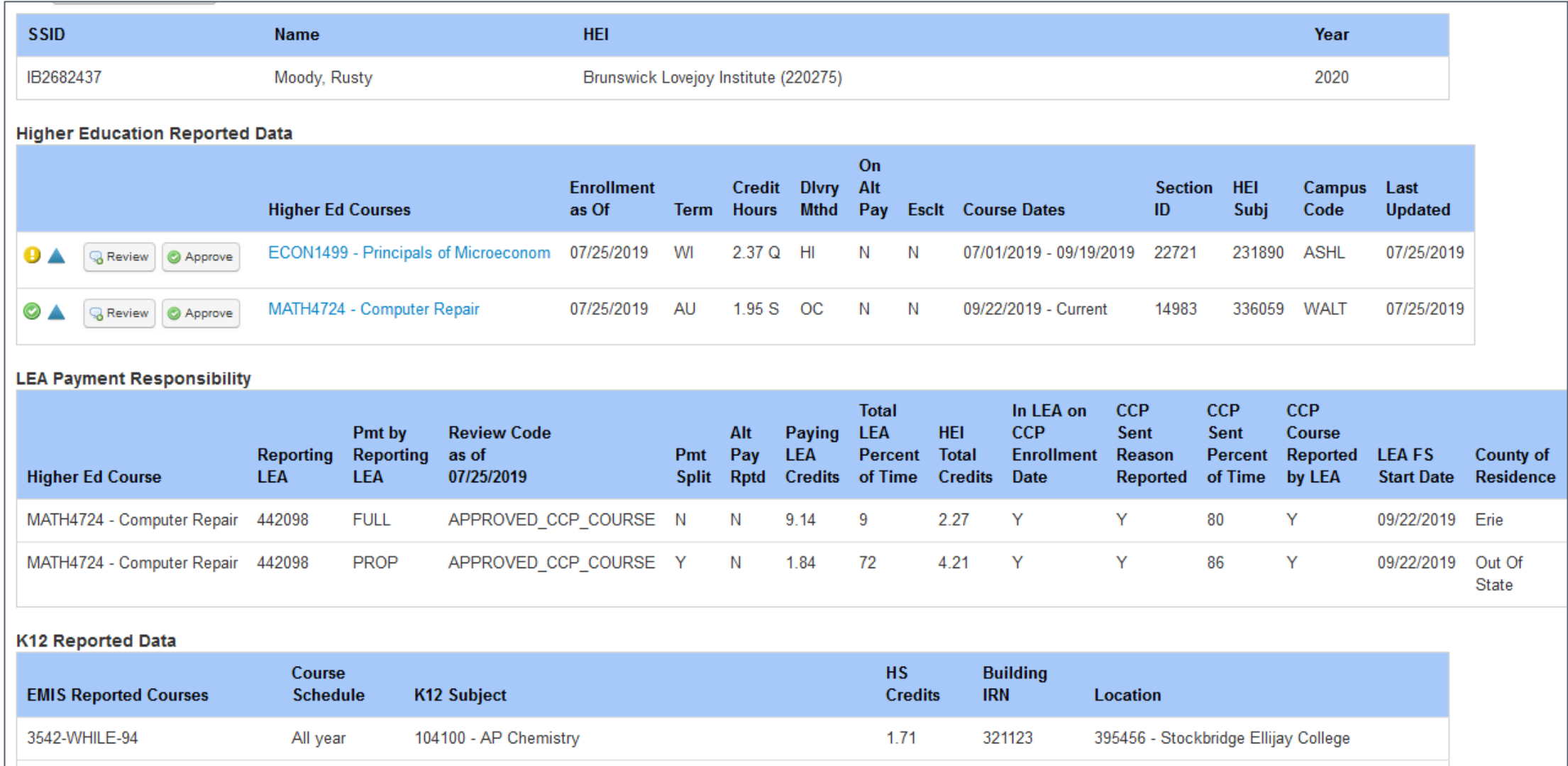

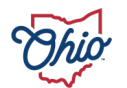

# **Review Flagging in CCP**

- Red  $\odot$  = No funding for this record
	- Review flag set
	- ODE Override not approved for funding
	- College has not reported a course
- Yellow  $\bullet$  = Student needs some attention
	- Review needed
	- Data quality issue
- Green  $\odot$  = Approved for funding
	- Approved no errors
	- MY\_LEA\_TO\_PAY\_ALL review flag set
	- Aged out with no actions
	- ODE Override approved for funding
- Escalated can be any of these

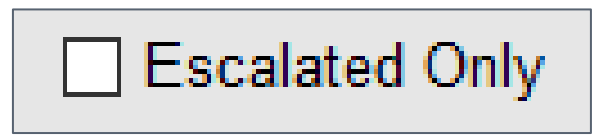

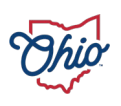

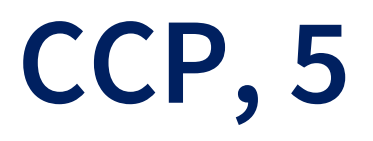

#### Selection options

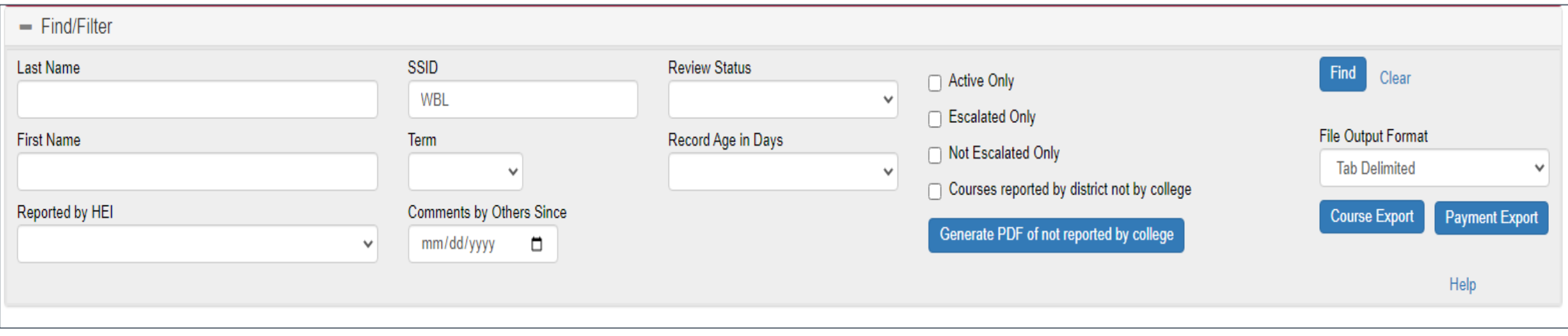

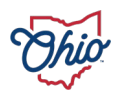

# **Tuition, 1**

- Verifies Tuition payments claimed by a district and payments to be made by a district
- Two options on the navigation bar drop down
	- Resident/Paying
	- Educating/Receiving
	- Same district can be both
- 30 days to review
	- Timer resets if data is changed

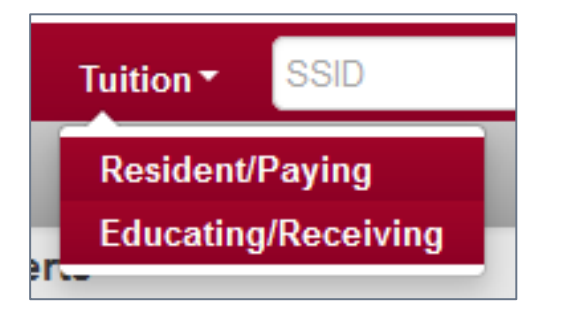

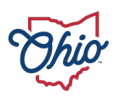

# **Tuition, 2**

- Resident/Paying
	- Approve payments
	- Flag or escalate
		- Flags get sent to the Department
	- Comments can be added to any review
- Educating/Receiving
	- Claims payment for student
	- Data is populated from S collections
	- Students included have How Received of C, P, T, W, D, or J
	- Manual entry of contact data
	- Placement detail
	- Documents can be uploaded
	- Can indicate not claiming **52**

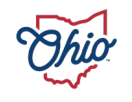

# **Review Flagging Tuition**

- Red  $\bullet$  = No funding for this record
	- Review flag set
	- Required data is missing, i.e., Contact data
	- Not claiming Tuition
	- ODE Override not approved for funding
- Yellow  $\bullet$  = Student needs some attention
	- Review needed
	- Data quality issue
- Green  $\bullet$  = Approved for funding
	- Approved no errors
	- Aged out with no actions
	- ODE Override approved for funding
- Escalated can be any of these **Exalated Only**

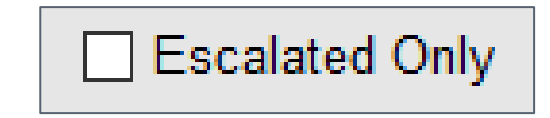

### **Tuition, 3**

- Two Tuition windows
	- July 1 December 31
	- January 1 June 30
- Selection options

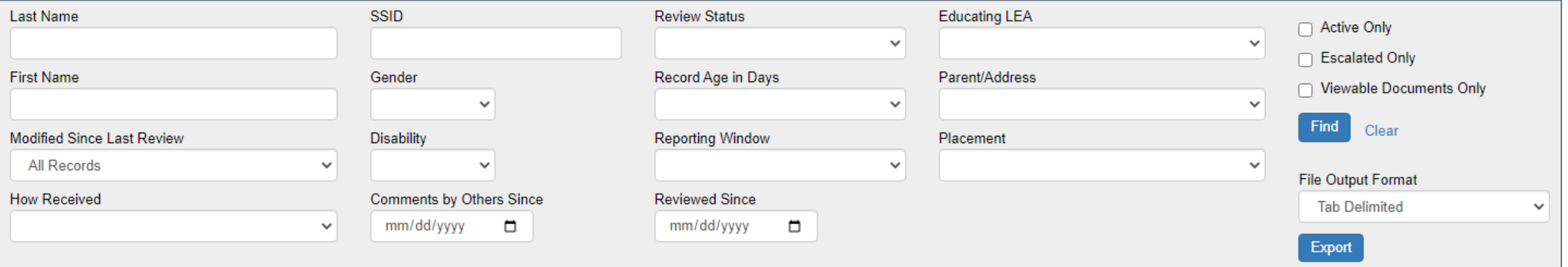

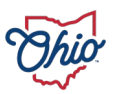

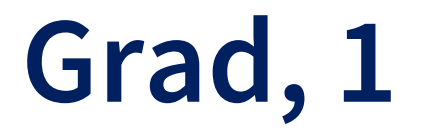

- Module that provides districts the ability to see details pertaining to students with high school credits as they progress towards graduation
- •Includes EMIS reported data as well as data derived by DEW that impacts graduation
- For now, check data exports

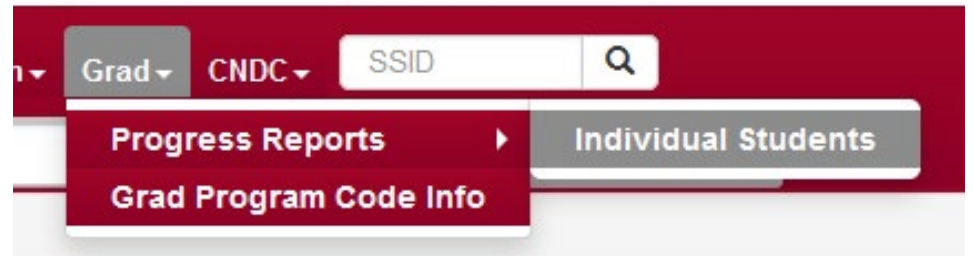

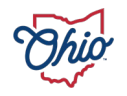

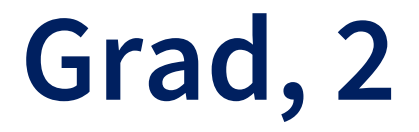

#### Individual Student > Progress Reports

• Summary listing of students district has reported in SCR or those with progress towards grad data

Selection of students for monitoring Progress Towards Graduation

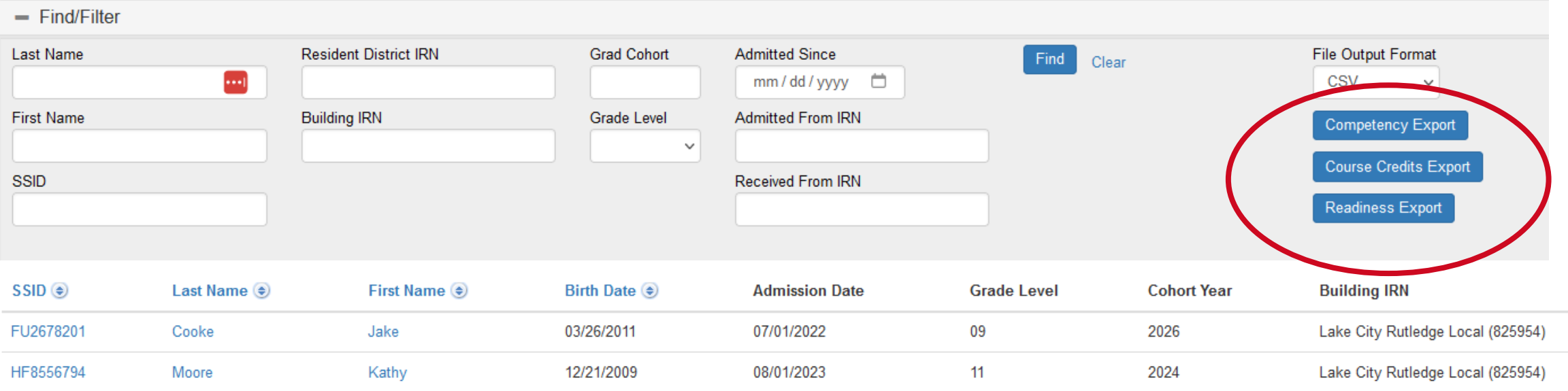

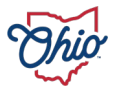

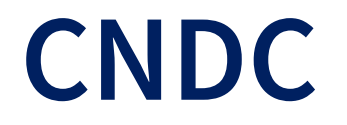

- Means for districts who are National School Lunch Program participants to certify their students as eligible for free or reduced meal benefits
- Populated with EMIS data submissions
	- Student Cross Reference (SCR) collection
	- Student Contacts Collection
	- Matching occurs daily
		- Managers review and provide eligibility data to POS

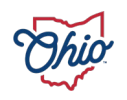

### **Calendar**

#### Community Schools Only – located under SOES

• Sponsors approve calendars

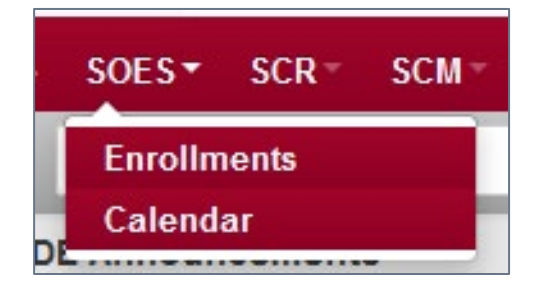

• Community schools can see status of calendar approvals

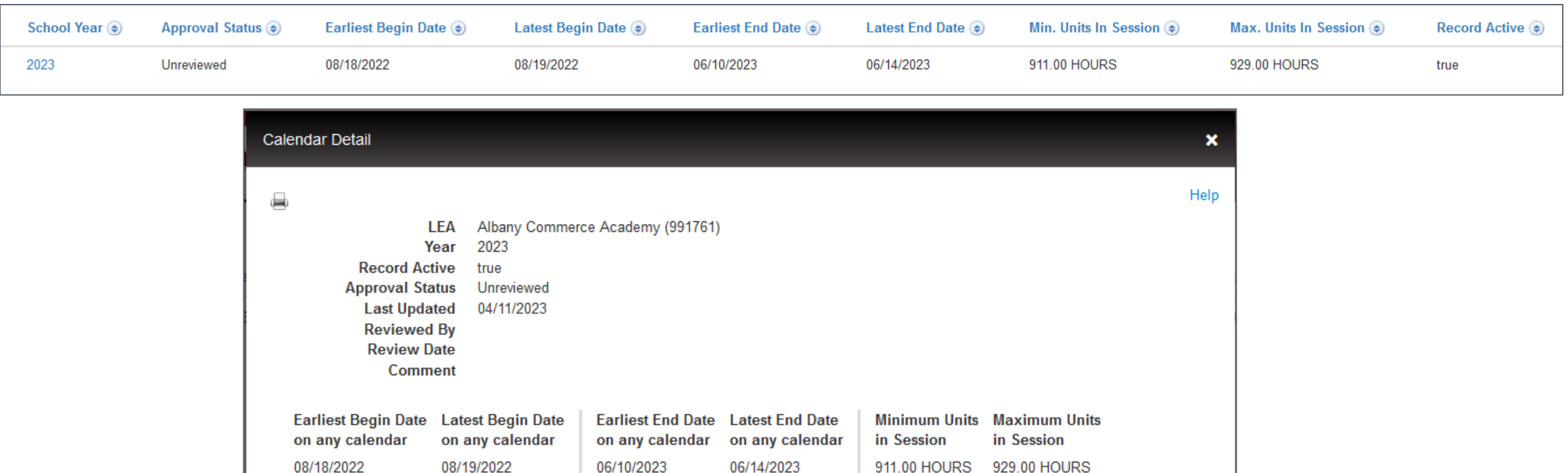

## **Setup, Users, 1**

- Provides a list of staff with access to your district data and to what modules they have access
	- Last logged in date is displayed
- Roles can be assigned to allow update to any staff within **User Details** district
- Each person can update their own detail
- •Important to keep this current
	- Used in the popups to identify staff

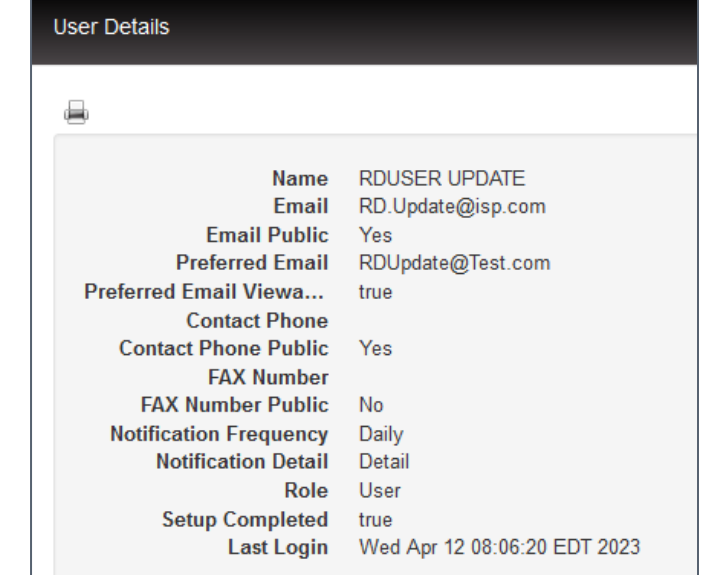

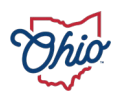

## **Setup, Users, 2**

ODDEX users and roles are synchronized nightly with the OEDS users and roles for each IRN

- Removes ODDEX accounts for those no longer employed
- Verifies roles are current for active employees

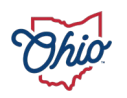

# **Setup, Agencies**

- Provides details about any district
	- Selection options are recommended
- View option for most
- Roles can be assigned to provide update access to this data

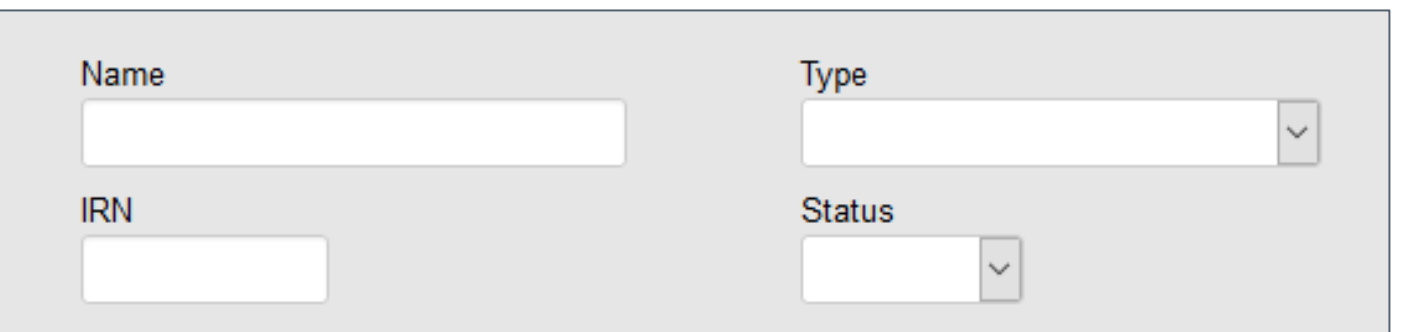

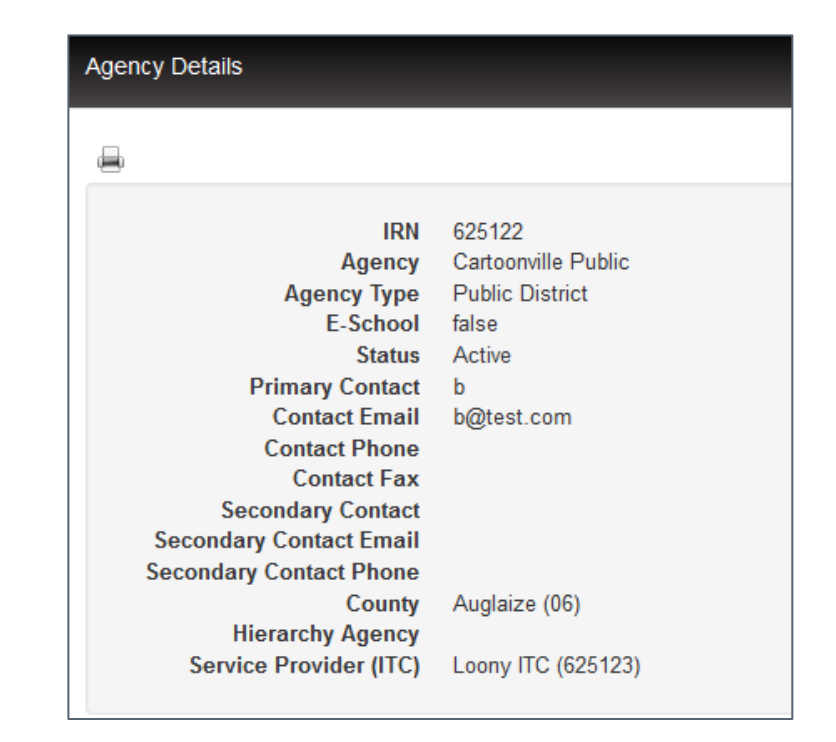

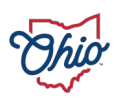

## **Helpful Hints, Data Exports**

- Best to query the desired records and verify
- TAB or CSV delimited format
- •Includes all data for student except comments
- All review flags are included with a separator
- Upload to a spreadsheet application
	- Manage data according to district needs

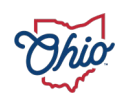

# **Helpful Hints, Comments**

- Shared comments entered on the Review Flag can be seen by Community School, ITC, the Department, and Resident District personnel **Add Comment** 
	- Default is shared comments
- Unshared comments entered on Review Flag can be seen by entering District personnel only

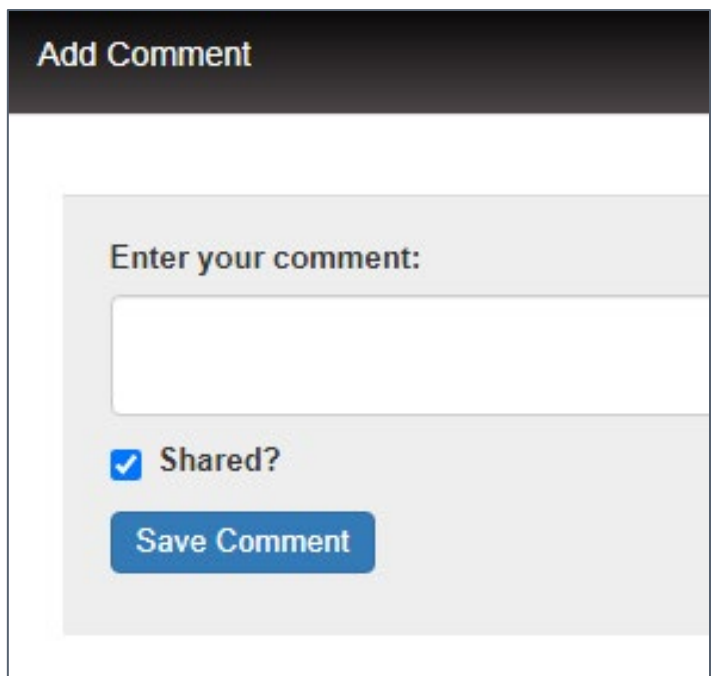

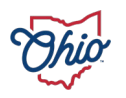

Contact information related to comments and review flags

• Posted By: Hyperlink

. Posted By: RDUSER READ 8 hours ago

- District level contact info
	- May be helpful for districts with central registration
	- Complete *Agency Secondary Contact* information on the Agencies from Navigation Bar
		- Functions for all personnel in district
- User level contact info
	- Users profile contact information

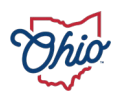

- Limit data by using selections
- Combination of multiple query fields can be used for minimum selection of data

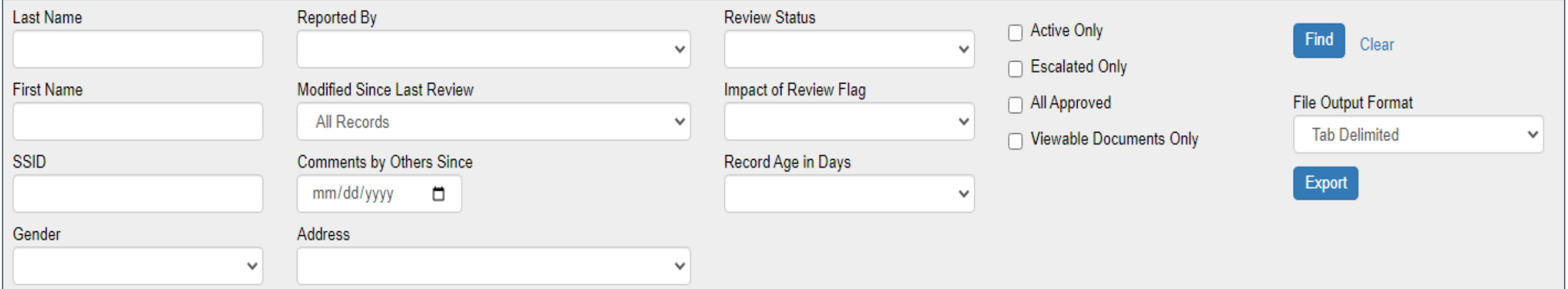

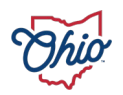

- - Audit detail
		- All modules that impact any funding
		- Old and new values, time, and date of change

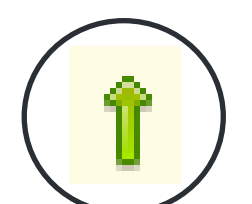

• Ability to escalate to the Department

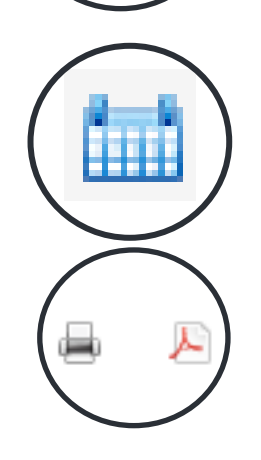

- District calendars where this icon is seen • Informational
- Printing options

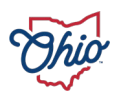

- Inactive records
	- Show with a strike-thru in all modules except Records
		- **Inactive data example**
		- Inactive omitted from display in Records and Grad
- No data is ever deleted from ODDEX; it becomes inactive
- Year selection drop-down

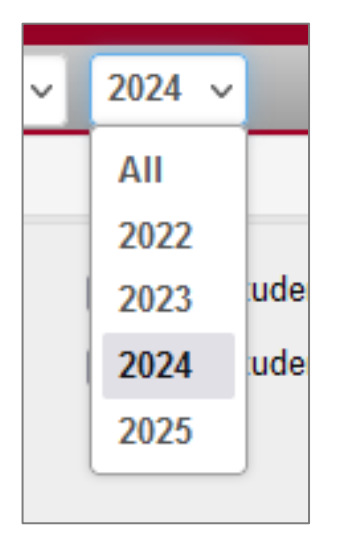

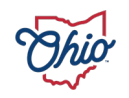

- Use the 'Clear' on data queries
	- Prevents selection problems

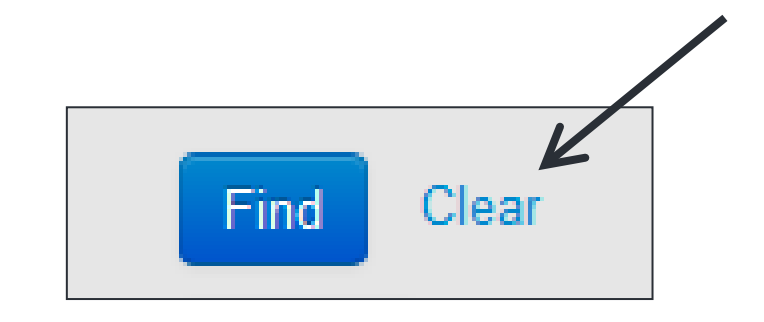

- Partial SSID or Student name entry finds any that match
- Hover over provides EMIS descriptions for codes, IRNs, etc.

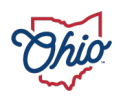

- Upper or lowercase can be used with entry of SSID or Name in 'Find'
- Anything Blue is a hyperlink
- Global find by SSID can be useful in many ways

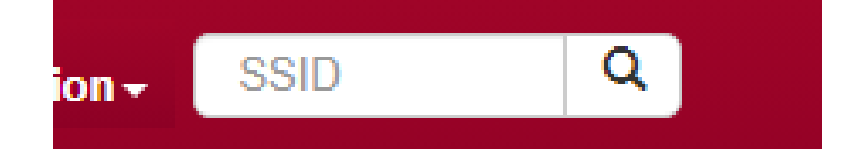

• Return to Summary Listings

Return to Summary

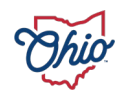

- Where am I in ODDEX?
	- Check upper right corner

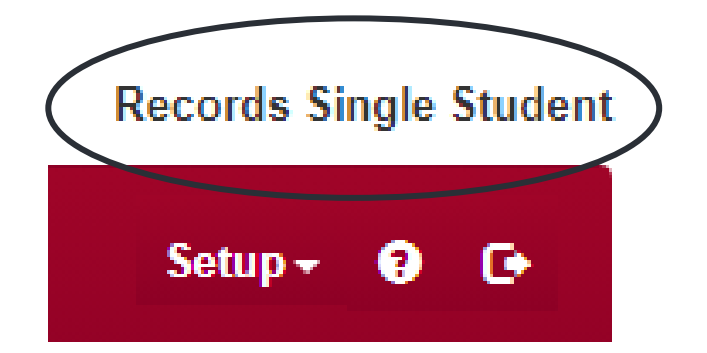

- How do I sort displayed data?
	- Any column with this icon can be sorted
	- Icon changes to only ascending and descending after usage
- ODDEX timeout is 30 minutes of inactivity

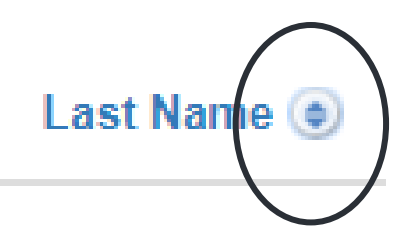

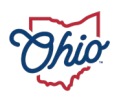

#### Date prompts

- Enter date as desired
- Date Picker
	- Click within any date box
		- Firefox
	- Click on calendar icon inside box
		- Chrome
		- Edge

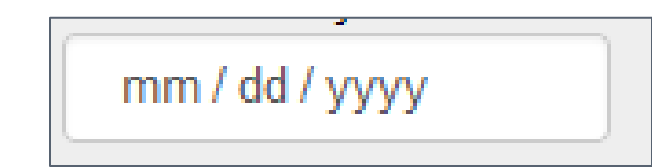

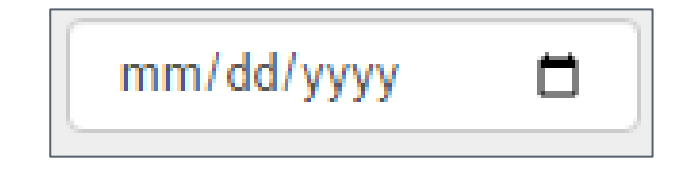

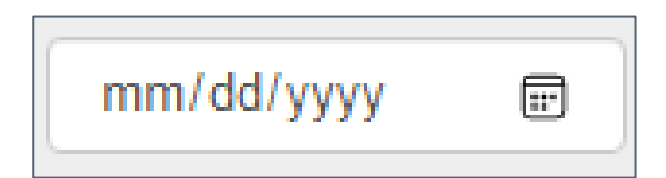

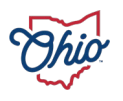

• Collapsing 'Find Box'

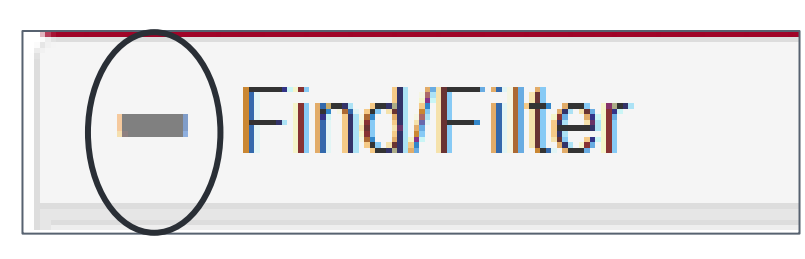

- ODDEX application is mobile friendly
- Older browsers can be troublesome

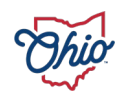
## **Helpful Hints, 10**

Enhancement requests

- Ask your ITC to submit a ticket to SSDT Helpdesk
- Department URL
	- [https://education.ohio.gov/Topics/Data/EMIS/Reporting-](https://education.ohio.gov/Topics/Data/EMIS/Reporting-Responsibilities/EMIS-Enhancement-Requests)[Responsibilities/EMIS-Enhancement-Requests](https://education.ohio.gov/Topics/Data/EMIS/Reporting-Responsibilities/EMIS-Enhancement-Requests)

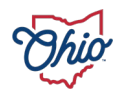

## **Questions**

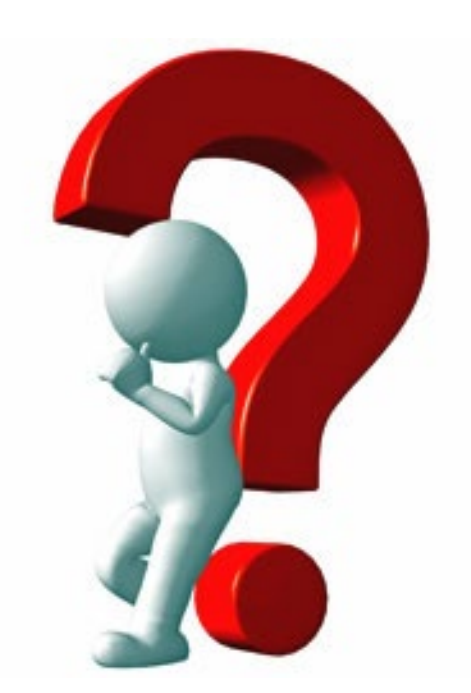

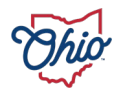

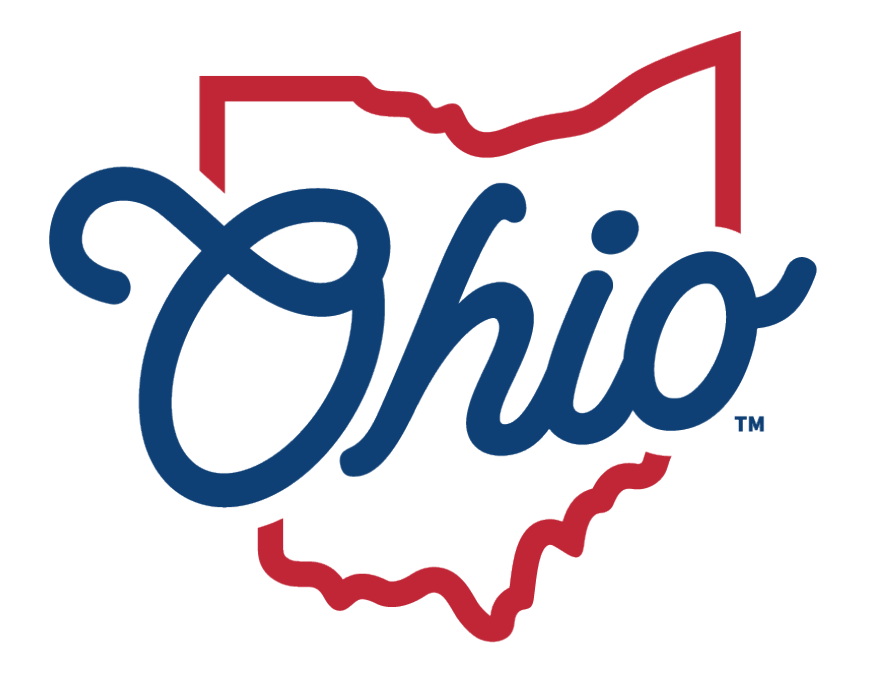

## **Department of<br>Education &** Workforce

EDUCATION.OHIO.GOV